## **Support Center [Support Center](javascript:returnToSupport();)**

[Return to article list](javascript:returnToSupport();)

## Add a Calendar

Google Calendar is an easy, robust and free way to add a calendar of events to your site. You manage your events directly through Google's interface and the changes are automatically added to your calendar.

Start by signing up for a Google Calendar account, if you don't already have one. [You can do that here](http://www.google.com/calendar/render).

Once you get up and running with the calendar (adding events and what have you), you can add it to your site with these steps.

In the calendar list on the left, click the down-arrow next to the appropriate calendar (you can create more than one) and select the Calendar Settings option.

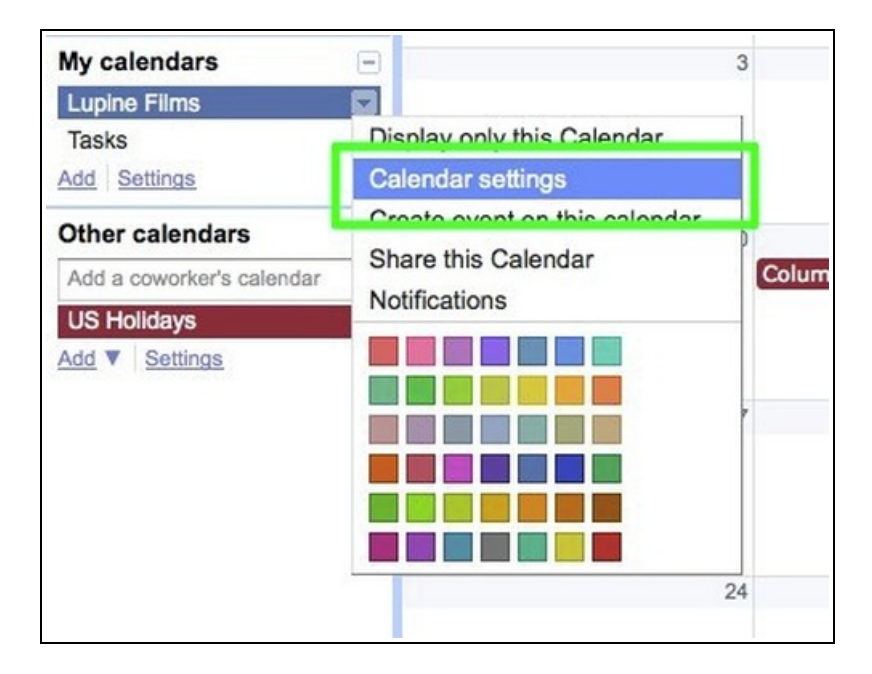

Go to the Share this Calendar tab and check the box to "Make this calendar public." Be sure to Save this change after you make it.

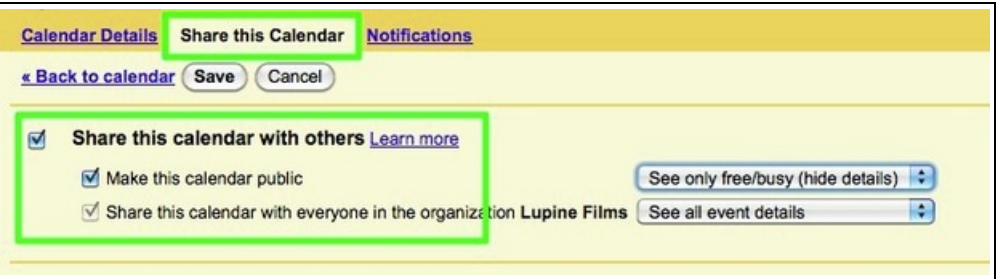

Then select the Calendar Details tab and go to the Embed this Calendar section.

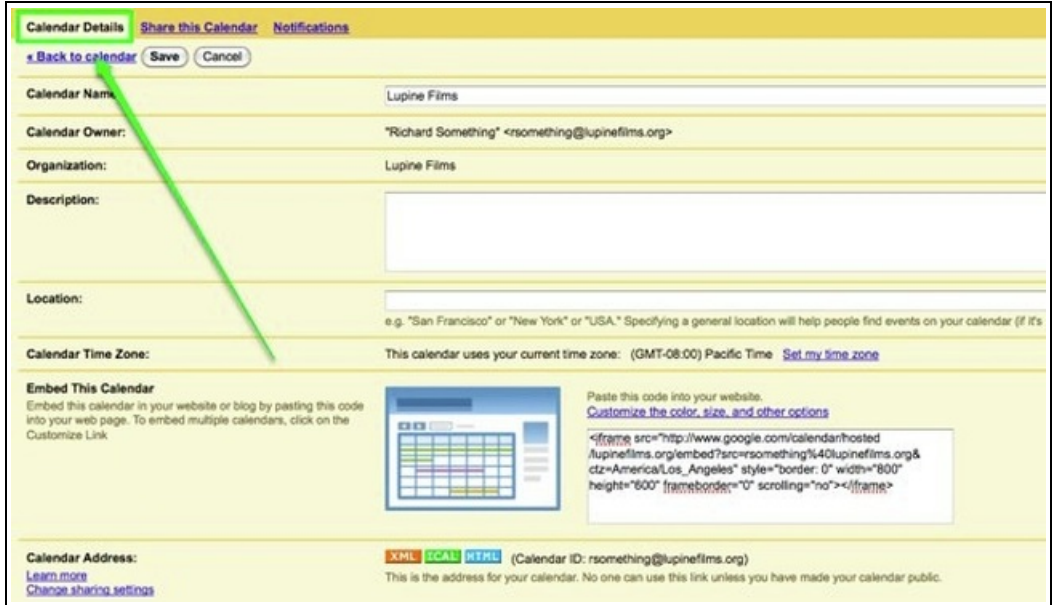

Highlight and copy the provided embed code. This is what you'll use to add the calendar to your site. Note that, while you're here, you can also use the "Customize" link above the code to make changes to the look and size of the calendar.

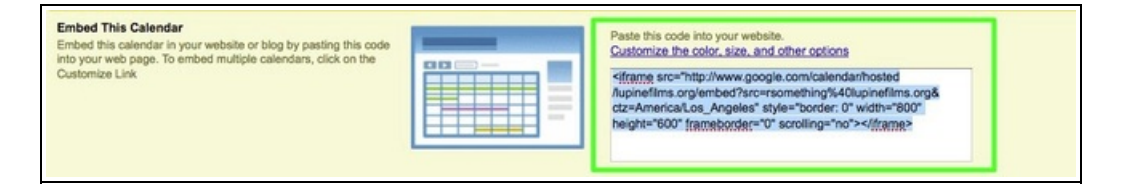

Back in our editor, drag the Custom HTML element to a page.

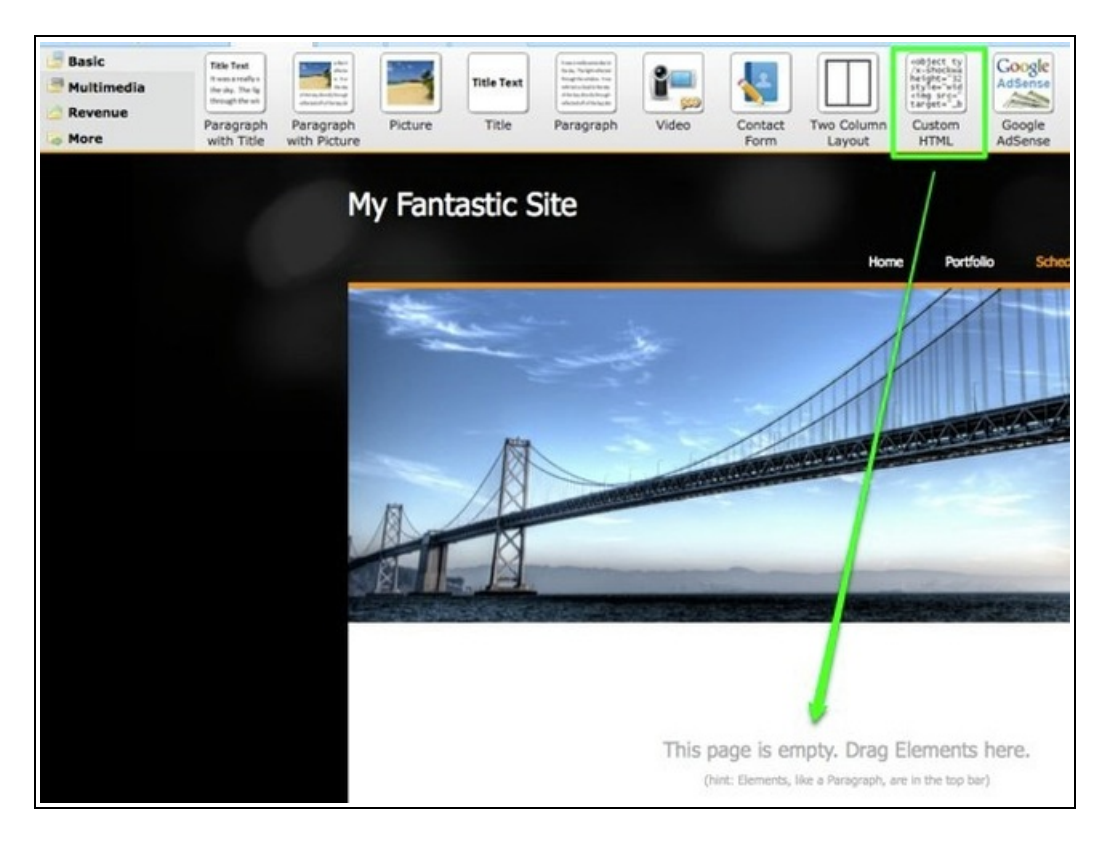

Paste the calendar embed code into the element

 $\ddot{\mathbf{o}}$ →<br><iframe src="http://www.google.com/calendar/hosted/lupinefilms.org/embed?src=rsomething%40lupinefilms.org&<br>amp;ctz=America/Los\_Angeles" style="border: 0pt none;" frameborder="0" height="600" scrolling="no" width="800"

Click out of the element to see your calendar.

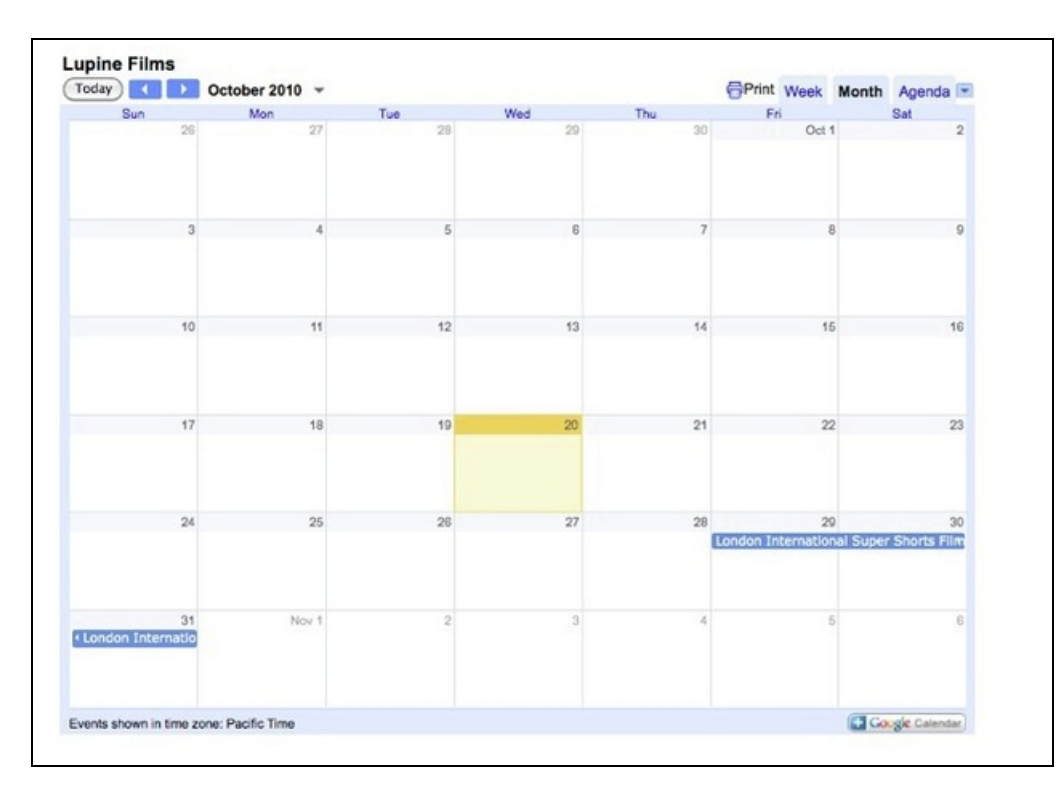

Be sure to Publish to push the Calendar to your live site. Now, any time you add or change an event in Google, this will automatically show up on your calendar.